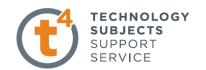

# **AEROPLANE**

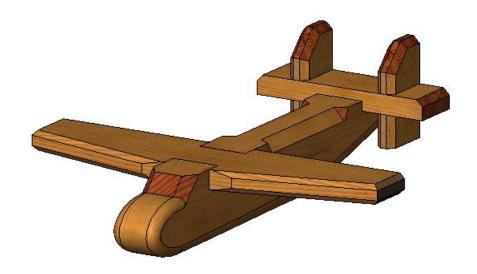

**Prerequisite Knowledge** 

Previous knowledge of the following commands is required to complete this lesson. **Sketching** (Line, Rectangle, Arc, Add Relations, Dimensioning), **Extrude, Assemblies and Creating a drawing from Part/Assembly.** 

**Focus of the Lesson** 

On completion of this lesson you will have used:

- Cut Extrude with a line.
- Edit **Appearance**.
- Variable Fillet.
- Created an Assembly.
- Mate with planes.
- Exploded view of an assembley.
- Animation of exploded view

**Commands Used** 

This lesson includes **Sketching** (line, circle, arc, ellipse Smart Dimension), **Cut Extrude** with a line, **Add relations**, **Appearance**, **Variable Fillet**, **Assemblies**, **Mates**, **Exploded View**, and **Animation**.

**Getting started** 

Create a **New Folder** in your chosen location called '**Aeroplane**'.

The four parts that make up the project will be saved here.

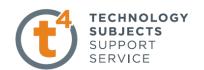

## Part One - Aeroplane Body

Open New Part from the SolidWorks Document dialog box.

Select **File.** Click **Save as** on the standard toolbar. Save as "aeroplane body". in the "Aeroplane|" folder.

Continue to save periodically throughout the exercise.

Create sketch

Create a sketch on the **Front Plane** using the dimensions shown.

Confirm the sketch.

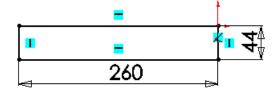

**Extrude** the sketch to a **depth** of **30mm.** Use **Mid Plane** End Condition.

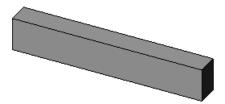

Rename the extrusion as "Main Body".

Sketching recess for Back Wing

On the **front face** draw the **Rectangle** shown. Add the dimensions shown to fully define the sketch.

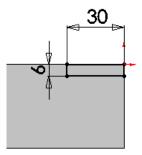

Exit the sketch.

Select Extrude Cut, Through All.

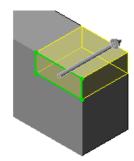

Sketching the Sloped Tail Section

On the **front face** draw the **line** shown to the following dimensions.

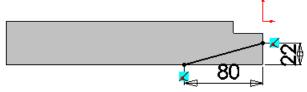

Confirm the sketch.

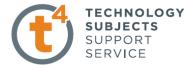

### Select Extrude Cut and Through All

Flip the side to cut if necessary.

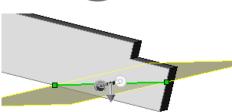

Rename Extrusion as "Underside".

# **Sketching Recess for Front Wing**

Draw the **Rectangle** to the dimensions shown on the **front face**.

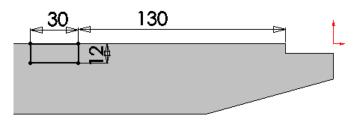

Extrude cut, Through all as before.

# Sketching Front Screen.

On the **front face** sketch the profile to the dimensions shown.

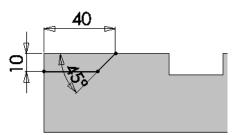

In the feature manager select **Extrude Cut, Through all.** 

Flip the side to cut if necessary.

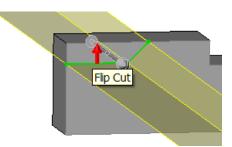

# **Sketching the Nose Section**

Using the **Centerline** command draw the line as shown.

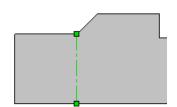

Select the **Ellipse** command and select the **Midpoint** of the centerline as the centre of the ellipse.

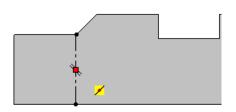

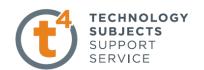

Select the minor and major axis as shown.

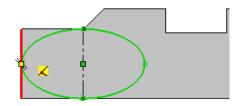

Use the **Trim** command to remove the unwanted portion of the ellipse.

Using **Add Relations** make the line and end of the major axis coincident, to fully define the sketch.

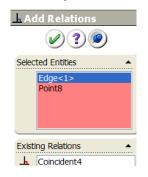

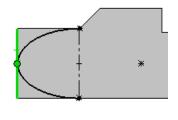

As before select **Extrude Cut** and **Through all**.

Flip the side to cut if necessary.

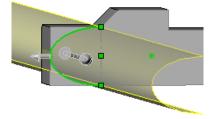

Rename the extrusion as Nose Section

### **Shaping front section**

In the feature manager select **Chamfer** and apply a **6mm** chamfer to the edges shown.

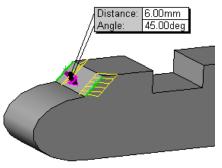

### **Applying Fillets**

Select Fillet and select Variable radius as shown.

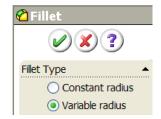

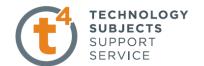

Select the edges to fillet as shown.

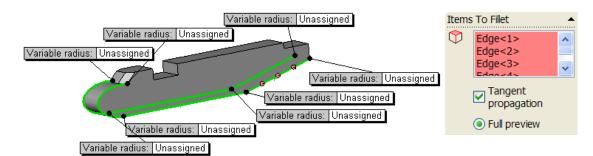

In the variable windows parameter box select Variable radius 1 (V1) and type a radius of 6mm as shown.

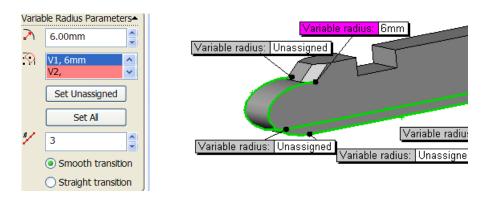

Select the next chain of edges and give them the following radii.

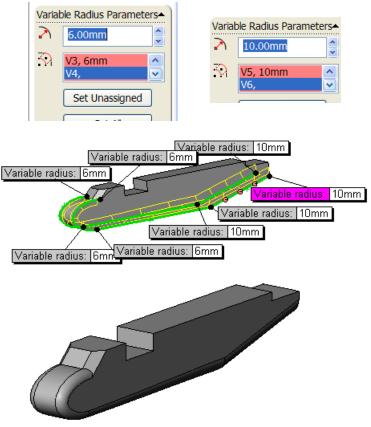

Design & Communication Graphics

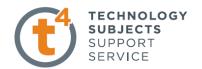

# Applying the Stopped chamfers

Step 1 Set up a plane perpendicular to the chamfer

Select plane under Reference Geometry

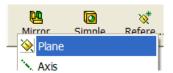

To draw the plane at the required angle, select the top face and the edge to be chamfered. Change the angle to **45 degrees** as shown.

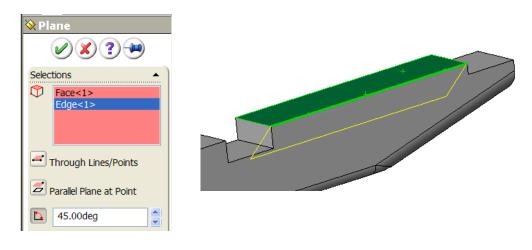

Step 2 Draw the profile on this plane to the dimensions given.

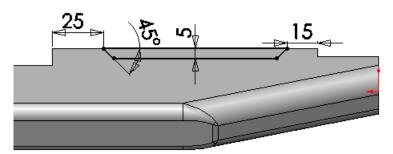

Step 3 Select Extrude Cut as shown

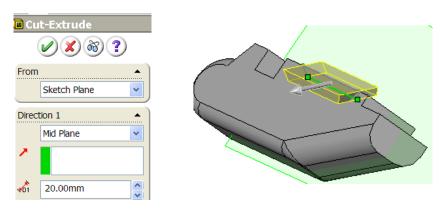

Rename the extrusion as "Stopped Chamfer"

**Mirroring the Stopped Chamfer** 

**Select Mirror Components** 

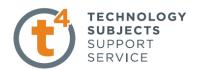

Select the **Front Plane** from the design tree, as the mirror plane.

Select Stopped chamfer from the design tree as the feature to mirror.

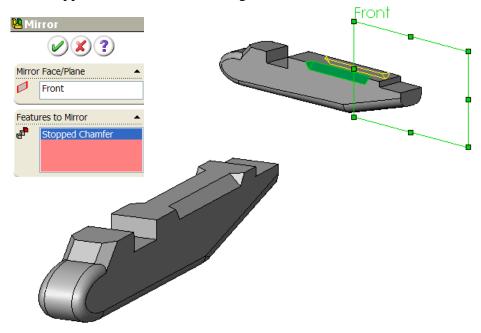

### **Edit Material**

In the design tree right click on **Edit material** shown. Apply a **pine** texture to the object from the **wood** menu.

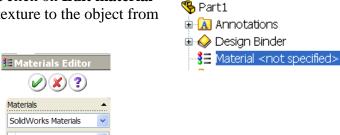

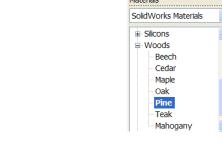

Apply a **grain 2** texture to the faces that contain end grain.

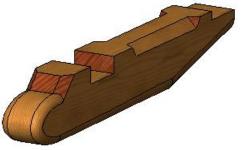

Save

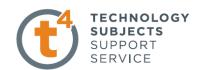

# Part two - Front Wing

Open New Part

Save part as "Front wing" in the "Aeroplane|" folder

**Sketch** 

Sketch on the **Top Plane** the shape shown.

Draw the **Centerline** and add the following relations.

Add the following dimensions.

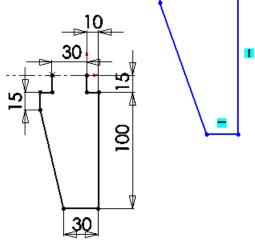

Select **Mirror** and mirror about the centerline.

Accept the sketch and Extrude by 12mm.

Rename the extrusion as "Front wing".

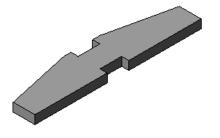

Select **chamfer** and apply a **3mm** chamfer

to the four edges shown.

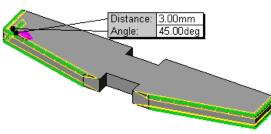

**Edit Material** 

Apply a **pine** texture to the wing. Apply a **grain 2** texture to the end grain.

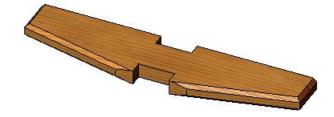

Save the part

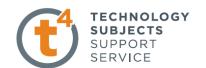

# Part three - Horizontal Tail Wing

Open New Part

Save part as "Horizontal tail wing" in the "Aeroplane|" folder.

Sketch

Sketch a **Rectangle** on the **Front Plane** as shown.

Extrude using Mid Plane a distance of 110mm.

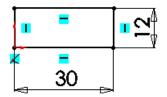

On the top surface draw the rectangle to the measurements given.

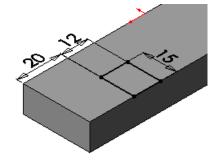

Accept the sketch.

Extrude cut the rectangles through all.

Mirror the feature about the Front Plane as shown.

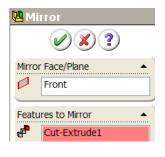

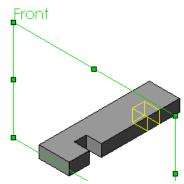

Accept.

Apply a **4mm** chamfer to the following edges.

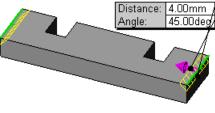

**Edit Material** 

Apply a **pine** texture to the part Apply a **grain 2** texture to the end grain.

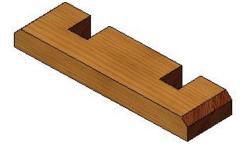

Save the part.

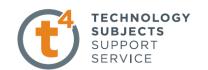

# Part Four - Vertical Tail Wing

Open New Part

Save part as "Vertical tail wing" in the "Aeroplane|" folder.

**Sketch** 

On the **Front Plane** sketch the **Rectangle** to the following dimensions.

Extrude by 12mm.

Apply a **Chamfer** of **15mm** to the top edge.

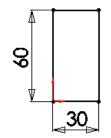

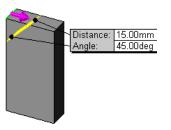

Sketch another **rectangle** on the front face.

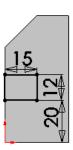

Extrude cut, Through all.

Apply 4mm chamfers to the following edges.

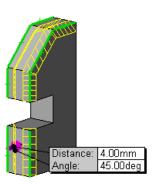

**Edit Material** 

Apply a **pine** texture to the part Apply a **grain 2** texture to the end grain.

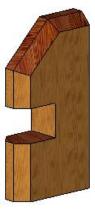

Save the part.

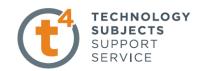

## **Aeroplane Assembly**

The part files for this assembly are saved in the folder titled "**Aeroplane**".

#### Open an existing part

Open the part called "Aeroplane body".

Click Make Assembly from Part/Assembly.

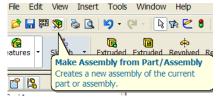

**Insert component** dialog box appears with "Aeroplane body" displayed.

Click on in the property manager.

The part origin will snap to the origin of the assembly.

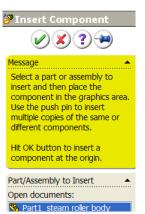

Save

Select File, Save as on the standard toolbar.

Save the assembly as "Aeroplane Assembly" in the same folder as its parts.

#### **Adding Component**

Select Insert component Compo...

Assembly toolbar.

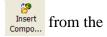

Choose **Browse** from the **Insert Component** dialog box.

Choose "**Front Wing**" and click in the graphics area to place it in as shown.

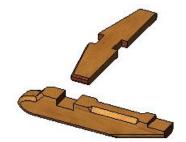

#### **Insert Mates**

Select the mate toolbar

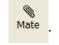

Mate the front face of the trench on the aeroplane body with the bottom of the trench on the wing.

A Coincident Mate will be selected by default.

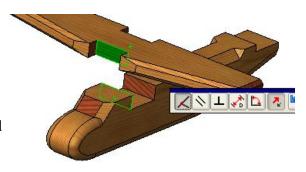

Accept.

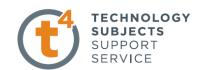

Mate the bottom of the trench on the body with the underside of the wing.

Accept

Finally mate the side of the body with the side of the trench on the wing

Accept

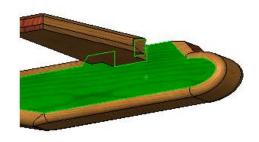

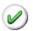

Select OK again to exit the property manager.

### **Adding Further Parts**

Select **Insert Component** from the assembly toolbar.

Choose the "horizontal tail wing".

#### **Insert Mates**

Mate the front of the horizontal tail with the shoulder shown

A Concentric Mate will be chosen by default.

Accept this mate.

Mate the underside of the tail wing with the recess

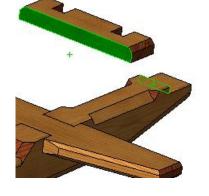

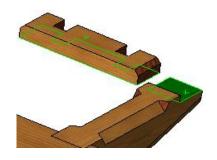

#### **Additional Mates**

The horizontal tail wing has to be centered on the plane body One way to do this is as follows.

Expand the design trees of the two parts and mate the **Front planes** of each as shown..

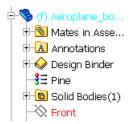

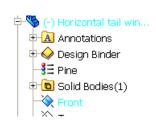

Design & Communication Graphics

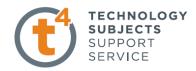

A coincident mate is selected by default

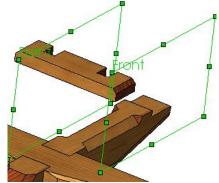

Accept the mate.

Select **OK** again to exit the property manager.

# Adding Vertical Tail Wing

Select **Insert Component** from the assembly toolbar Choose the "**Vertical tail wing**" and drag it into position.

#### **Insert Mates**

Mate the bottom of each trench. Accept.

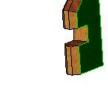

Mate the side of the vertical tail with the side of the trench on the horizontal wing

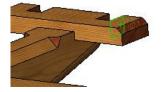

### Accept

Mate the side of the trench on the vertical tail with the side of the horizontal wing

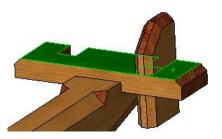

Accept.

Select **OK** again to exit the property manager.

Follow the process again to insert the other vertical tail wing.

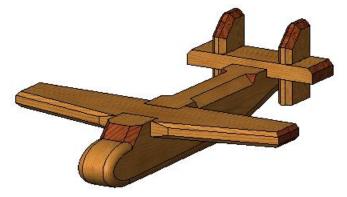

Design & Communication Graphics

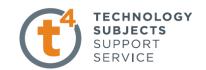

## **Exploded View**

Click the **Exploded View** button exploded on the Assembly toolbar.

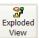

The Exploded view dialog box appears.

### **Exploding Front wing**

To move the front wing, select it as shown

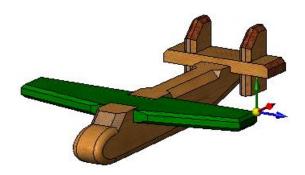

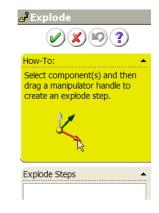

### **Explode View**

#### **Explode by one of two methods:**

- 1) Dragging the relevant arrow (in this instance the green one) to the required distance.
- 2) By scrolling down the explode property manager and selecting the part to explode as shown.

Select the direction (x, y or z) by clicking the relevant arrow, and insert the distance

Select **Apply** to preview the selection.

Select **Done** to accept.

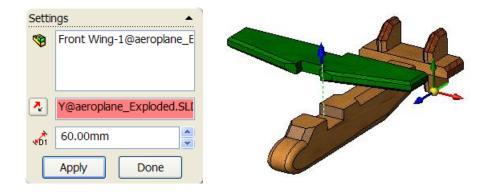

Select **ok** to exit the property manager.

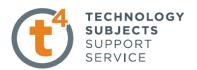

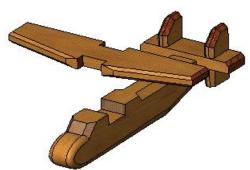

# **Exploding the Vertical Tail Wings**

Select the **Explode View** button again.

Select the two vertical tail wings.

The move manipulator arrows appear.

Select the **X direction arrow** and drag outwards or insert a distance of **80mm** as shown.

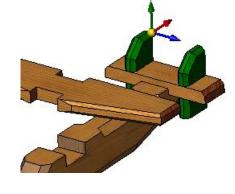

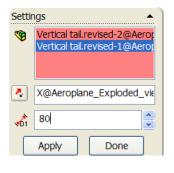

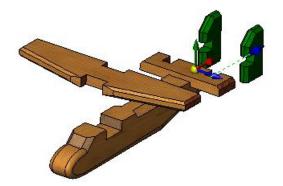

### Accept

# **Explode the Horizontal Tail Wing**

Select **Exploded view** as before.

Select the horizontal tail wing.

Drag the **green arrow** away from the assembly.

Insert the distance of 80mm.

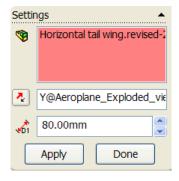

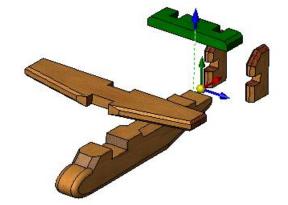

Click Apply and Done.

Accept

Introduction to Parametric Modeling Project Aeroplane

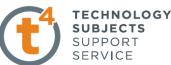

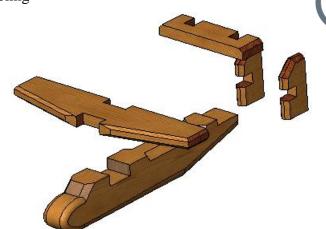

# Saving the desired Exploded view

Press the space bar to show the **Orientation dialog box.** 

Select New View as shown.

Name it as "Front Pictorial"

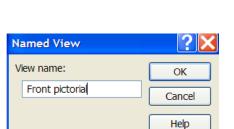

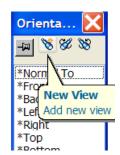

This view is now added to the list of views.

# **Animating the Exploded View**

The Animation Controller can be used to animate the **explode** or **collapse** motion.

Right click on **Aeroplane Assembly** as shown and select **Animation collapse.** 

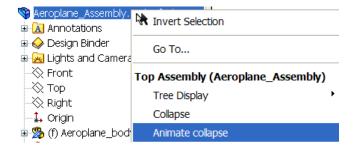

The animation controller display appears.

Select play or loop.

The Collapse motion will be shown.

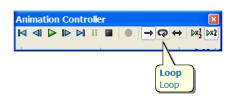

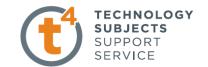

# To show the Animation Explode motion,

Select the animation explode in the same way.

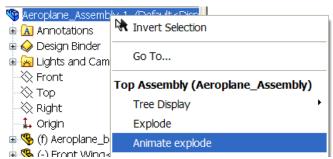

Save

### Save "AEROPLANE ASSEMBLY" in the Collapsed View

### **Creating the Drawing**

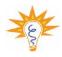

To make drawing from Part/Assembly see the notes on "Creating Drawings" from R6 in-service.

Click on **Make Drawing** in the Standard Icon Toolbar as shown.

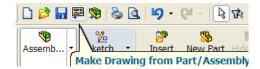

# Choosing a Drawing Template

Select the A3L template

Select OK

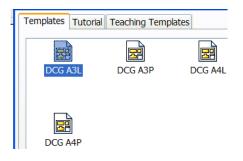

#### **Model View**

The Model View property manager is displayed

In the property manager make sure the front view is selected.

Tick the preview button.

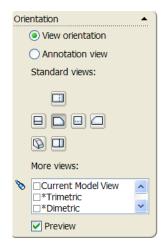

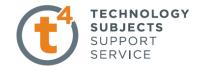

Scale

Set the scale to 1:1.5.

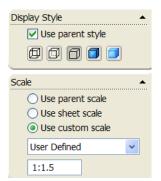

Ensure that start projected view is ticked so that further views are projected once the first one is positioned.

### **Positioning the Views**

Position the front view on the sheet.

Drag the courser to the right to project an end view.

Drag down to project a plan.

Project an isometric view by dragging the courser to the top corner of the front view shown.

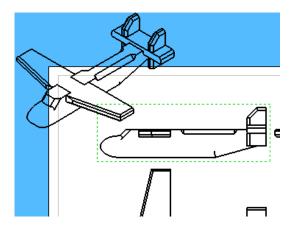

To position this isometric view in the required location hold down the **ctrl** key while dragging.

Change the scale of this view by selecting the box shown and changing the scale to **1:3** 

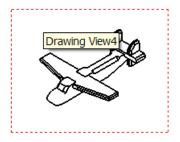

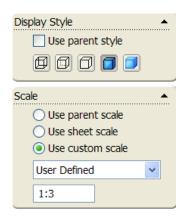

Change its display style to **Shaded with Edges**.

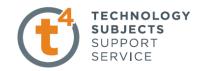

#### **Inserting Dimensions**

#### Select **Model items** from the **Annotations** toolbar.

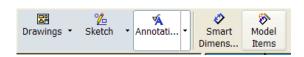

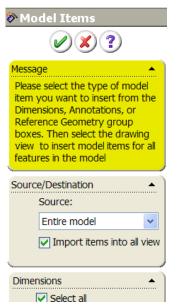

Choose the **entire model** as the source.

Tick select all dimensions.

Select ok to accept.

Delete some of the dimensions that are not needed.

In the **Annotation** toolbar select **Note** and name the views.

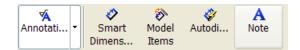

# **Drawing Exploded View**

**Adding Sheet2** 

Right click on **Sheet 1 tab** (located at bottom left of graphics area) and select **Add Sheet** 

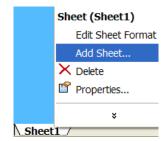

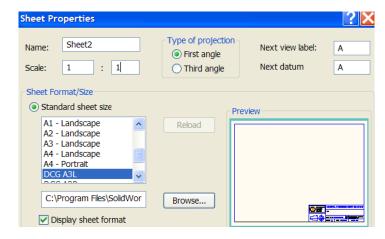

Change the scale to 1:1.

Accept.

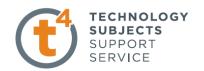

Sheet2 now becomes the current sheet

Select the **Drawings** toolbar and **Model views** 

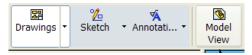

IN the **Model view** command manager select browse and open "Aeroplane Assembly".

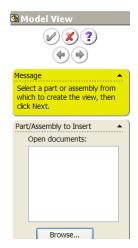

The front view is selected by default.

To select the desired view tick "Front Pictorial" as shown.

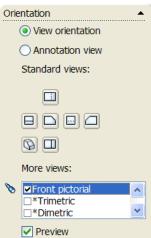

Tick the preview box also.

Scroll down the property manager and change the display to shaded with edges.

Change the scale to 1:1

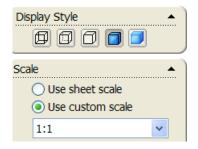

Place the drawing on the sheet.

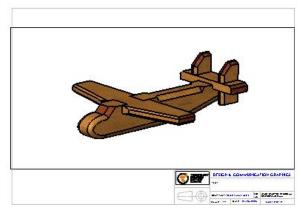

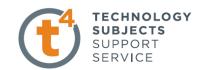

To show the Exploded view right click on the box and select properties as shown.

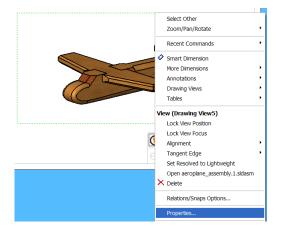

In the Properties dialog box tick the "show in exploded state box".

Select ok.

**Drawing View Properties** View Properties Show Hidden Edges Hide/Show Components View information Name: Drawing View5 Type: Named View Model information Aeroplane\_Assembly.1 View of: E:\Aeroplane\AEROPLANE REVISED\Aeroplane\_Assembly.1.S Document: Configuration information Ouse model's "in-use" or last saved configuration Use named configuration: Default ✓ Show in exploded state Display State Display State-1 Bill of Materials (BOM) Show Envelop Keep linked to BOM Align breaks with parent Display sheet metal bend notes OK Cancel Help

Save.

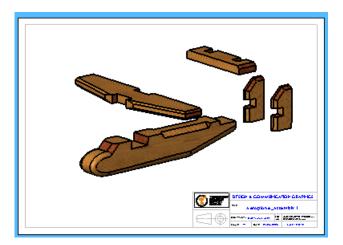

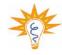

To switch between sheet 1 and sheet 2 just select sheet1 or sheet2 at the bottom of the drawing area.

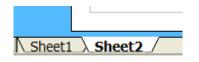

# **Exercise Complete!**

?X

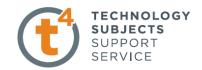

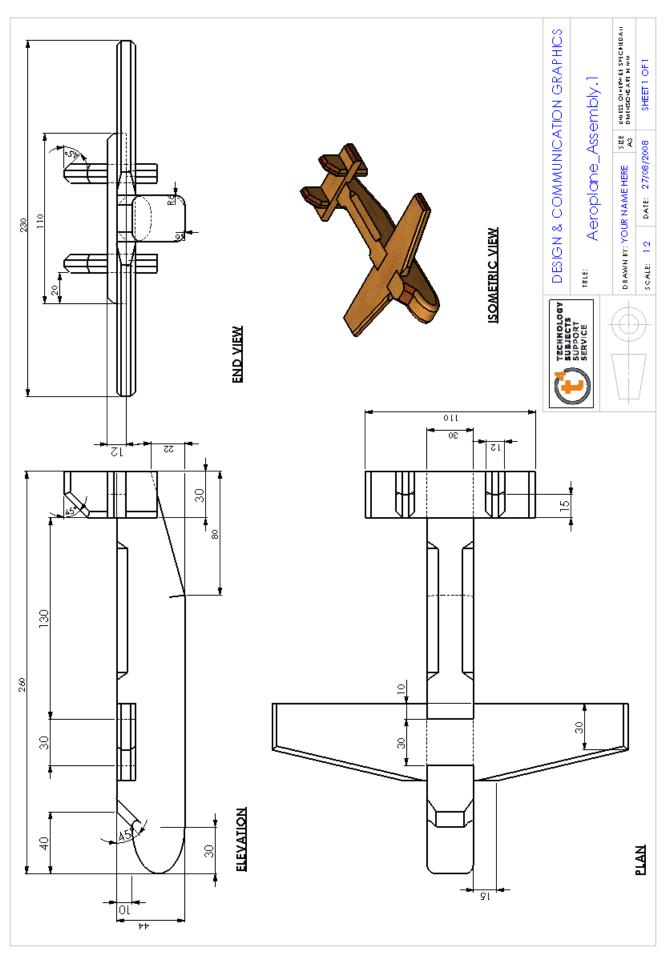

Design & Communication Graphics

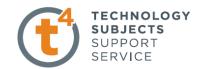

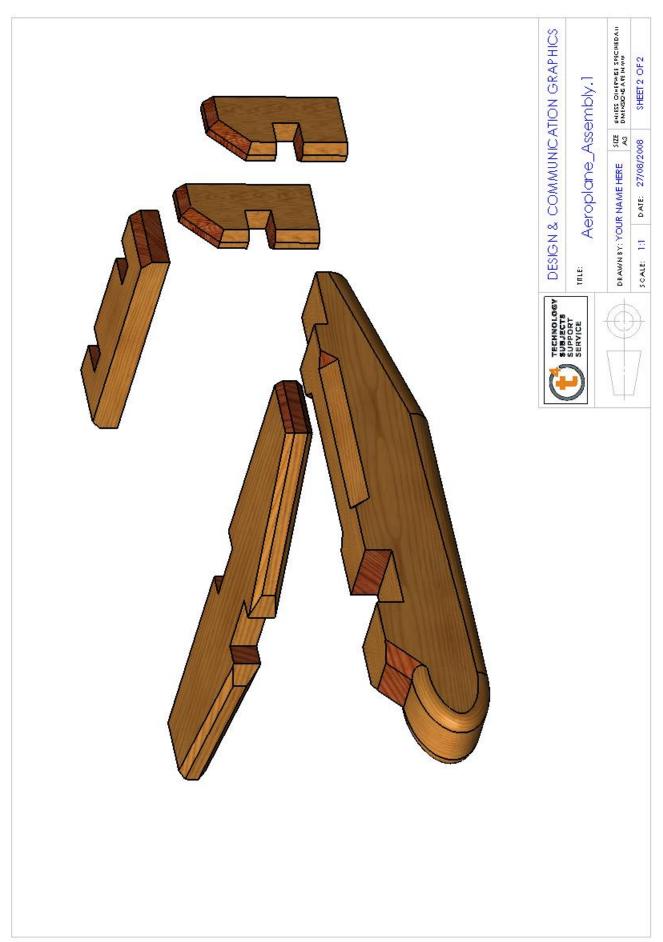